With the mobile*Rx* app, you can refill<br>prescriptions on your mobile device.<br>Enter the prescription number, scan t<br>barcode or use your profile. The app<br>also displays your pharmacy's hours a<br>phone number. prescriptions on your mobile device. Enter the prescription number, scan the barcode or use your profile. The app also displays your pharmacy's hours and phone number.

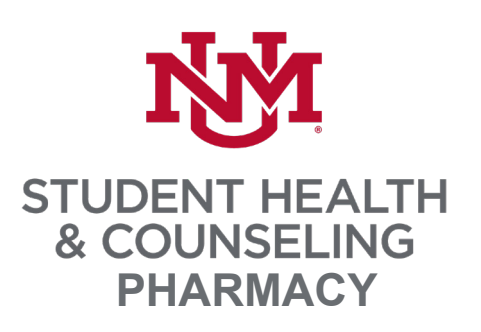

#### **PHARMACY** INFORMATION

This screen displays information about your pharmacy, including name, address, phone number and hours of operation. A map to the location is also available.

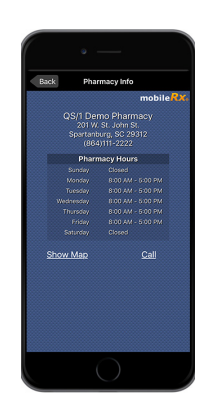

## UNM SHAC PHARMACY

**ROOM 206, BUILDING 73 ALBUQUERQUE, NM 87131 505.277.6306**

### **mobile***R x®*

**INSTRUCTIONS FOR REQUESTING PRESCRIPTION REFILLS ON YOUR MOBILE DEVICE**

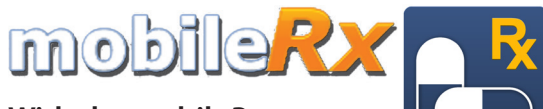

**With the mobile***Rx* **app, you can use an iPhone ® or Android™ device to request refills anytime. Follow the steps below to get started.**

#### GET THE APP

To get started, search for **mobile***Rx* **Pharmacy** in your app store or use your the camera on your mobile device and a QR code reader app to scan the appropriate QR code below. Then, follow the steps to set up your account and begin entering refills.

Android iPhone

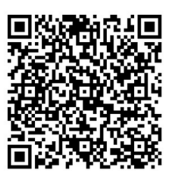

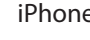

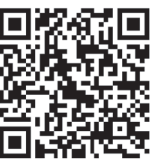

### FIND PHARMACY

When the **Select Pharmacy** pop-up displays, tap **Find Pharmacy**, and enter the phone number (**<sup>5052776306</sup>**). Then, tap **Search**.

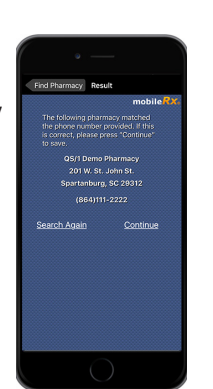

### HOME SCREEN

The home screen displays options. Choose **Express Refills** to enter prescription numbers or **Scan a Prescription** to scan the barcode on your current prescription label.

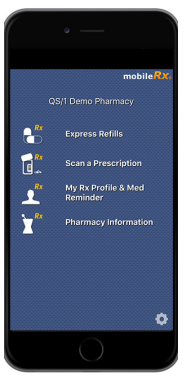

#### EXPRESS REFILLS

Express Prescription Refills allows you to enter up to three prescriptions at a time. Then, tap **Send**. To request more than three refills, repeat the process.

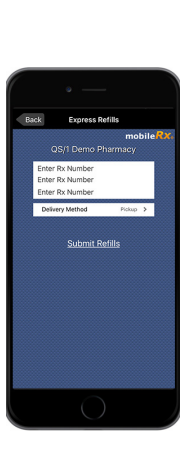

# P R E S C R I P T I O N REFILLS ON THE GO

#### SET UP PROFILE

To set up your profile, tap **My Rx Profile & Med Reminder** on the home screen. Tap **Sign Up**. Fill out the registration form, answer the verification questions, and create a user name and password. Verify

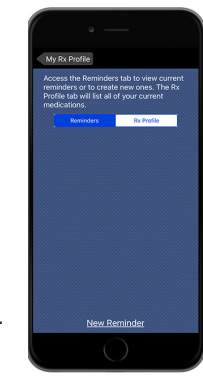

your name, birth date and phone number are current with what your pharmacy has on file. Then, tap **Login**.

#### SCAN PRESCRIPTION

Use your device's camera to scan the barcode on the label of your current prescription bottle. Then, tap **Submit Refill(s**).

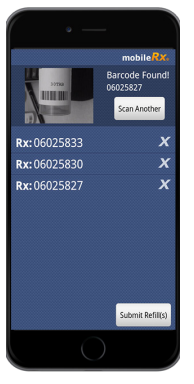

#### RX PROFILE

This option displays your available refills. Check the box to the left of the name of the prescriptions you would like to refill. Then, tap **Submit Refills** .

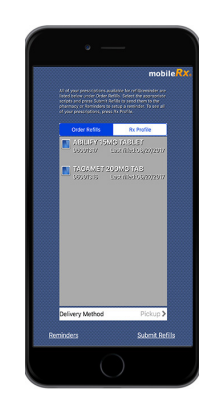